LUXART, s.r.o.

# **Průvodce pro systém Member Pro**

Vedení a správa sportovních zařízení a klubů založených nejen na klubovém členství, správa gastro provozů

# **Modul Stravování – on-line objednávky jídel**

## **1. On – line objednávky jídel**

On – line objednávky jídel Vám umožní pohodlný výběr a objednání přímo z domova či ze zaměstnání. Je zde také k dispozici tzv., "burza objednávek" – pokud nastane situace, která Vám zabrání objednávku využít, můžete ji nabídnout ostatním k objednání.

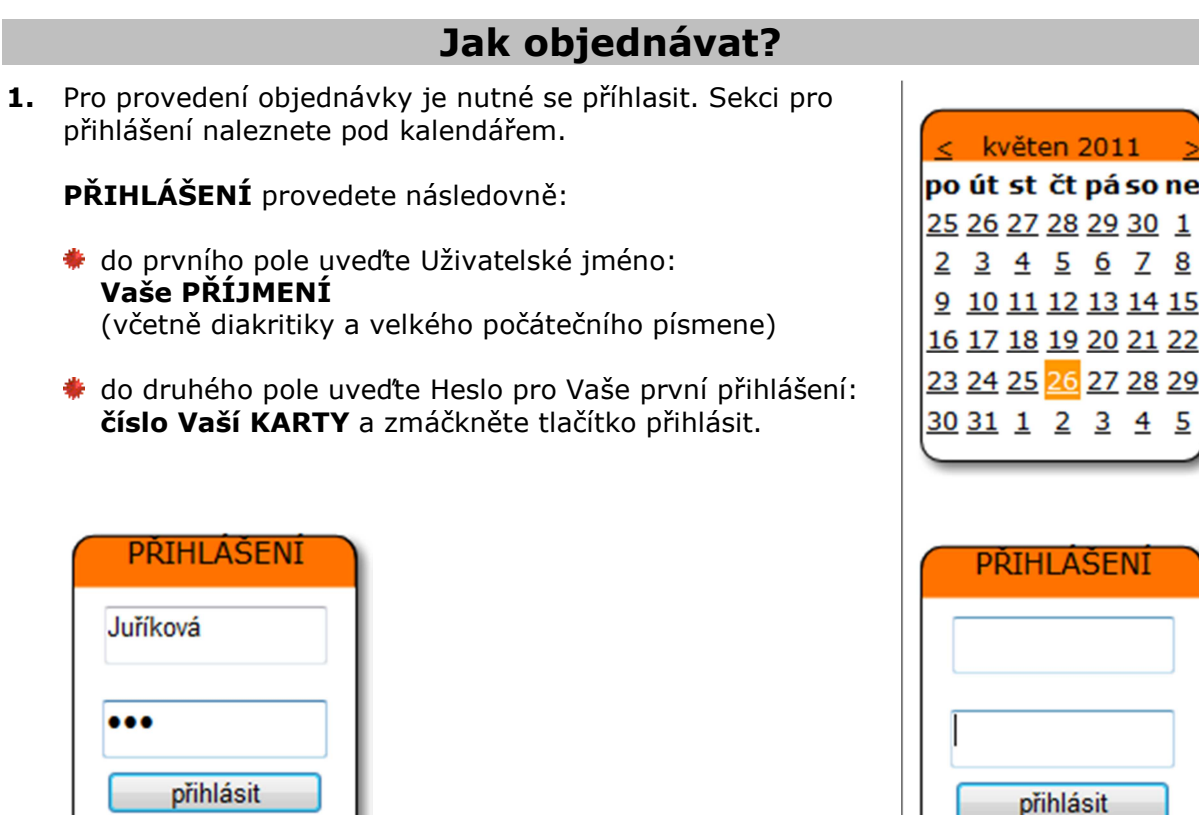

**2.** Po prvním přihlášení si **IHNED** změňte Heslo. Sekci pro změnu hesla naleznete pod tlačítkem Odhlásit.

**ZMĚNU HESLA** provedete následovně:

zmáčkněte tlačítko Změna hesla a uveďte původní heslo, nové heslo a potvrzení nového hesla. Pro potvrzení změny zmáčkněte tlačítko Změna hesla.

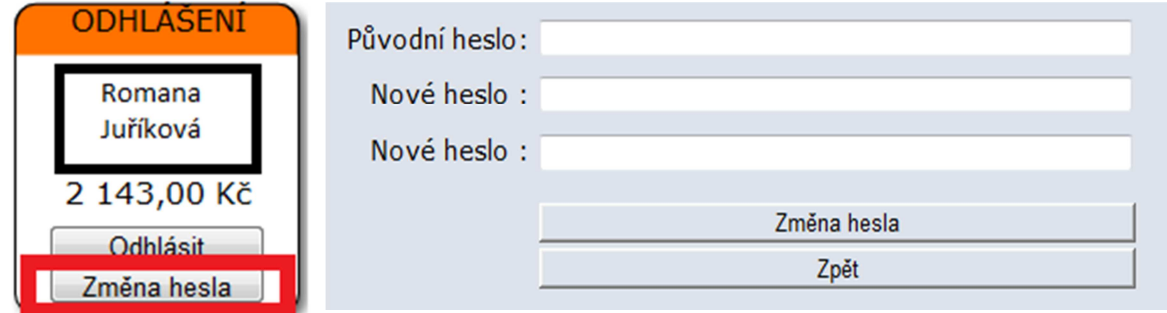

3. Nyní můžete provádět objednávky jídel.

**OBJEDNÁVKU** provedete následovně:

- ◆ v kalendáři zmáčkněte vybraný den, např. 27. května zobrazí se Jídelní menu. Jídla, která lze ještě objednat jsou opatřena ZELENÝM SYMBOLEM pro obiednání.
- \* vyberte menu a zmáčkntěte ZELENÝ SYMBOL pro objednání zobrazí se potvrzení o provedení objednávky s tímto textem: "OBJEDNÁVKA BYLA ÚSPĚŠNĚ PROVEDENA", zmáčkněte tlačítko zavřít.
- Vaše objednané menu dostane MODROČERVENÝ SYMBOL pro možnost dalšího doobjednání a ŽLUTÝ SYMBOL s červenou značkou pro zrušení objednávky.
- Pokud nebudete dále objednávat zmáčkněte tlačítko ODHLÁSIT.

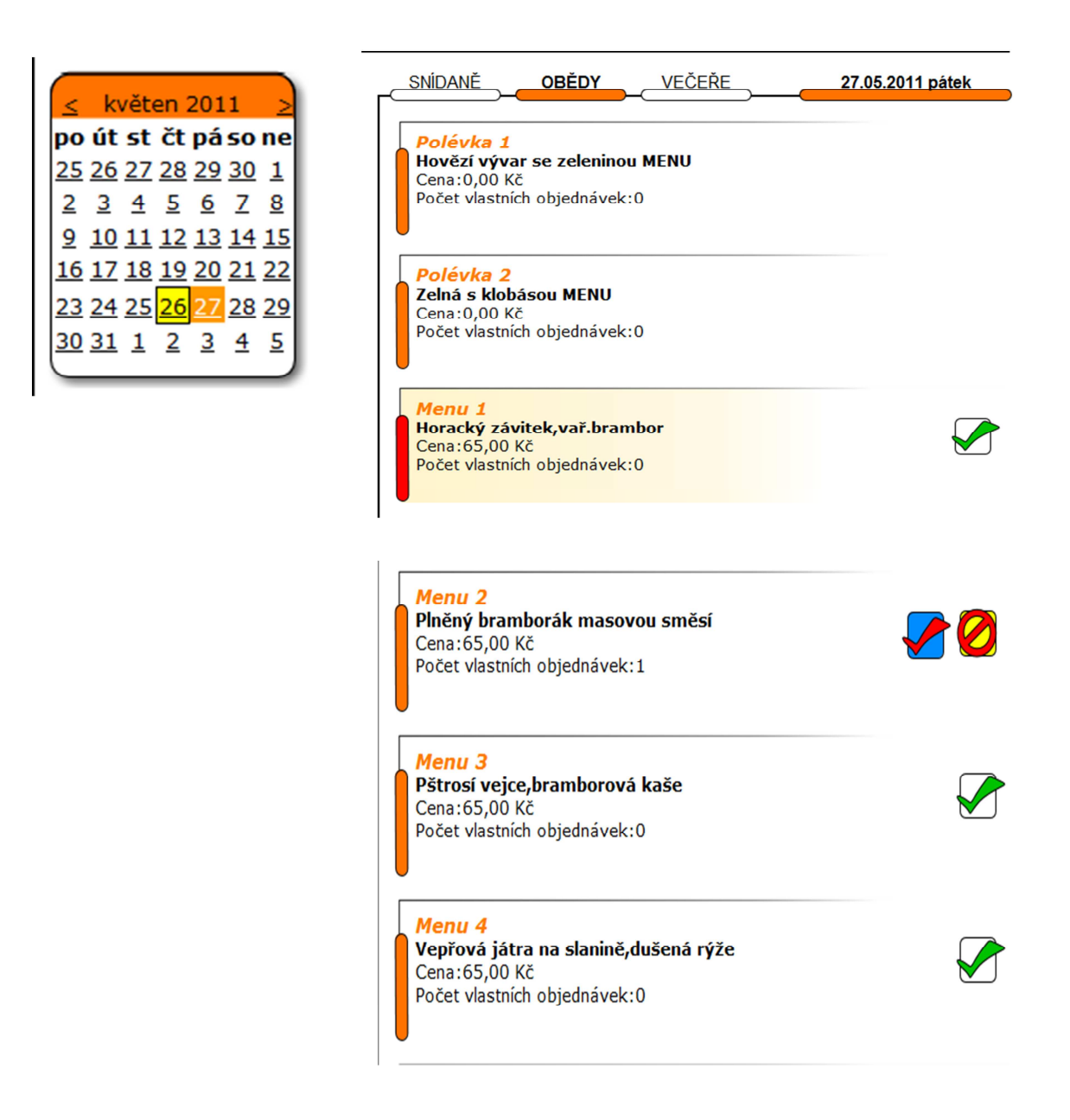

### **Jak zrušit objednávku?**

**1.** Objednávku je možné zrušit pouze dle vyhlášených pravidel. Pro zrušení objednávky je nutné se příhlasit.

**ZRUŠENÍ** objednávky provedete následovně:

- v kalendáři zmáčkněte den na kdy je provedená objednávka zobrazí se Jídelní menu.
- u vlastní objednávky zmáčkntěte **ŽLUTÝ SYMBOL s červenou značkou** pro zrušení objednávky. Zobrazí se potvrzení o zrušení s textem: "**OBJEDNÁVKA BYLA ÚSPĚŠNĚ ZRUŠENA"**, zmáčkněte tlačítko zavřít.
- v případě rušení objednávky mimo povolený termín máte možnost Vaši objednávku uvolnit do tzv. "burzy objednávek". U Vaší objednávky zmáčkněte **ŽLUTÝ SYMBOL s červenou značkou** pro uvolnění objednávky. Zobrazí se potvrzení o uvolnění s textem: "**OBJEDNÁVKA BYLA NABÍDNUTA OSTATNÍM**", zmáčkněte tlačítko zavřít.

I když jste Vaši objednávku uvolnili pro ostatní, stále ještě máte možnost tuto uvolněnou objednávku vzít zpět, stačí když zmáčknete MODORČERVENÝ SYMBOL.

Pokud nebudete rušit další objednávky zmáčkněte tlačítko **ODHLÁSIT.**

### **Náhled na obrazovku PŘED ZRUŠENÍM objednávky dopředu v povoleném termínu**

#### **Náhled na obrazovku PŘED ZRUŠENÍM objednávky mimo povolený termín**

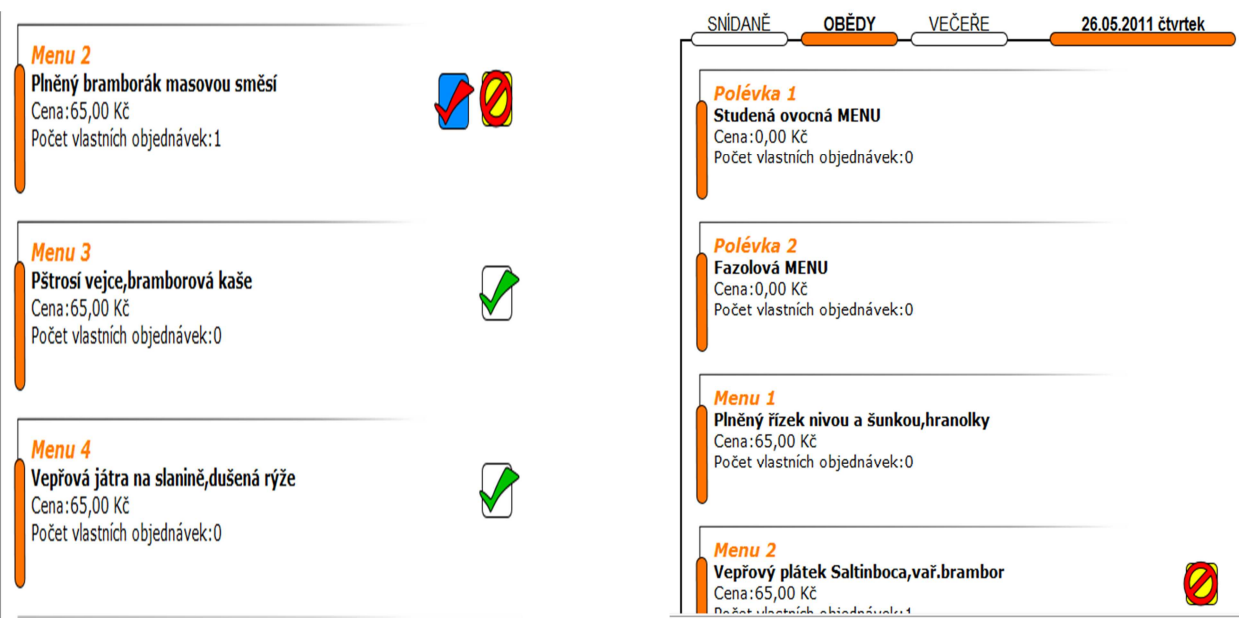